## **Configuring the Cisco Systems VPN client**

## **Install the VPN Client:**

If DII provides your desktop support, our desktop support staff will handle this for you.

If not, please let DII Security staff know you need installers when you request creation of a VPN group. Note: If you are using Apple products, you do not need to install a client. The native Apple IPSEC VPN client is Cisco compatible.

## **Configure the VPN Client (Windows):**

As illustrated below, from the Windows Start menu, go to All Programs, choose Cisco Systems VPN Client from the menu, and then choose VPN Client.

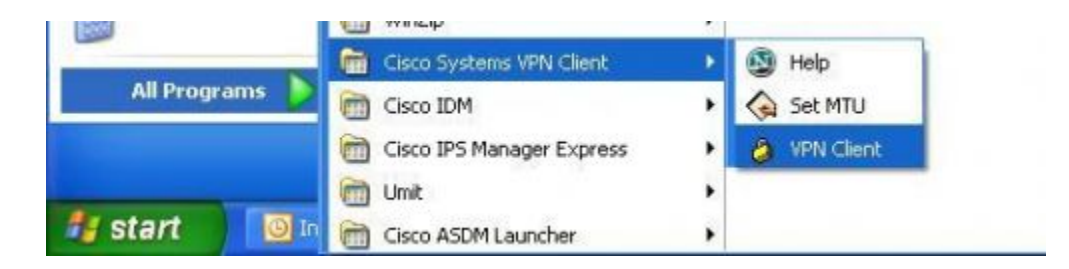

The screen below will then show up. In the top left of this window click on menu option "Connection Entries" and then "New."

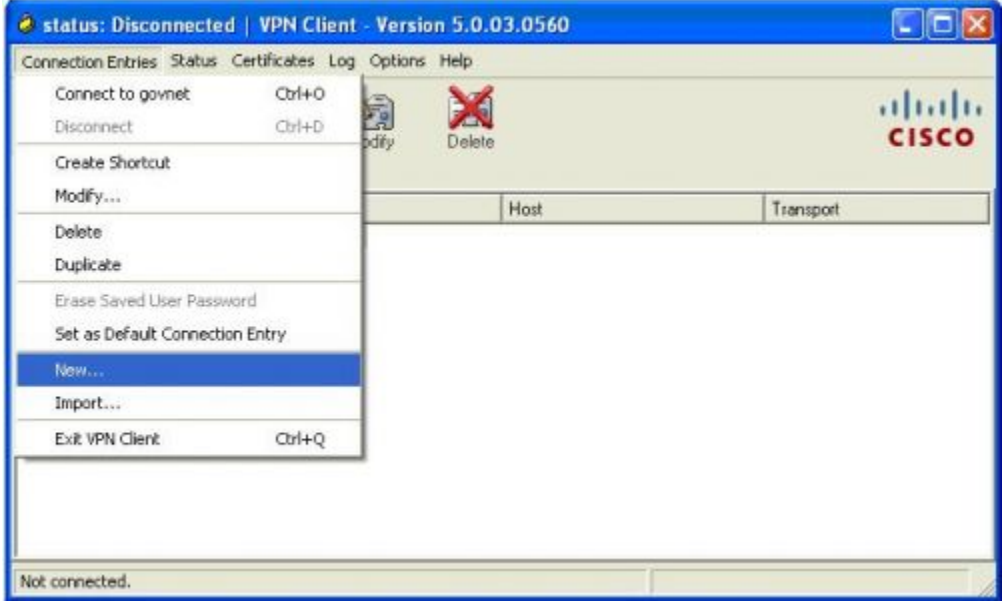

The next window allows you to configure the VPN Client for connectivity to the State of Vermont network (wherever you have an Internet connection). Fill in the boxes as follows:

Connection Entry: Give your connection any name that will help you remember that you are connecting to the State of Vermont network. (This is particularly useful if you have multiple networks which you connect to using the Cisco VPN Client

Description: Give the connection a description so that if you have multiple VPN groups you can distinguish between them.

Host: type *vpn.state.vt.us* into this box

Ensure that Group Authentication is selected.

Name & Password: This is the VPN group name and password provided to you by DII. Type them exactly as it is provided to you.

Click Save and your connection and the name you gave it will show in the box as illustrated below.

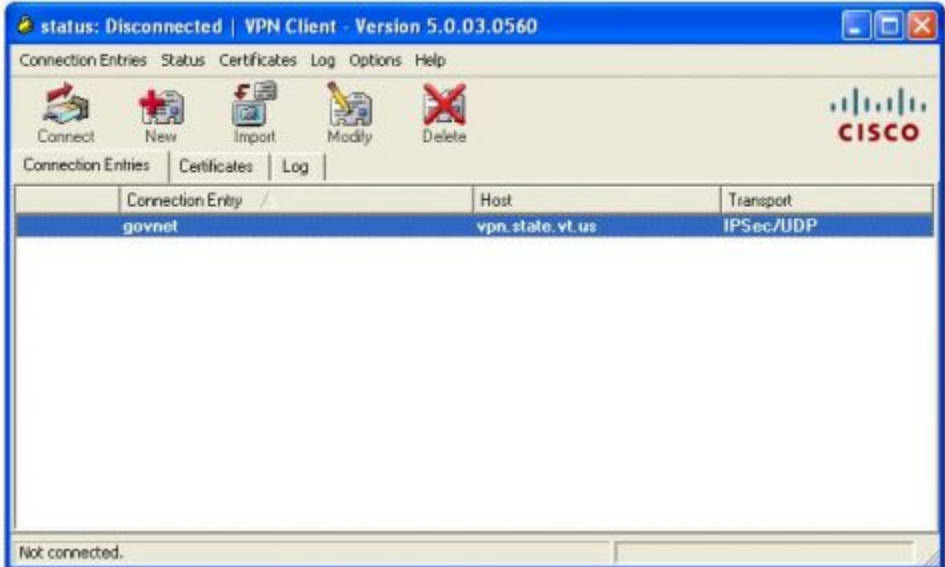

Double click the connection entry and you will be prompted for a personal username and password. Enter your user name and password that was provided to you by your IT staff or DII. If you have difficulty connecting to this service contact the DII Helpdesk at (802) 828-6620.